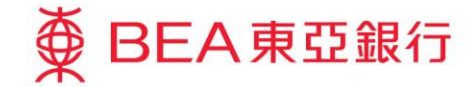

Prepared by The Bank of East Asia, Limited 由東亞銀行有限公司編寫

 $\overline{\textcircledPhi}$  BEA 東亞銀行

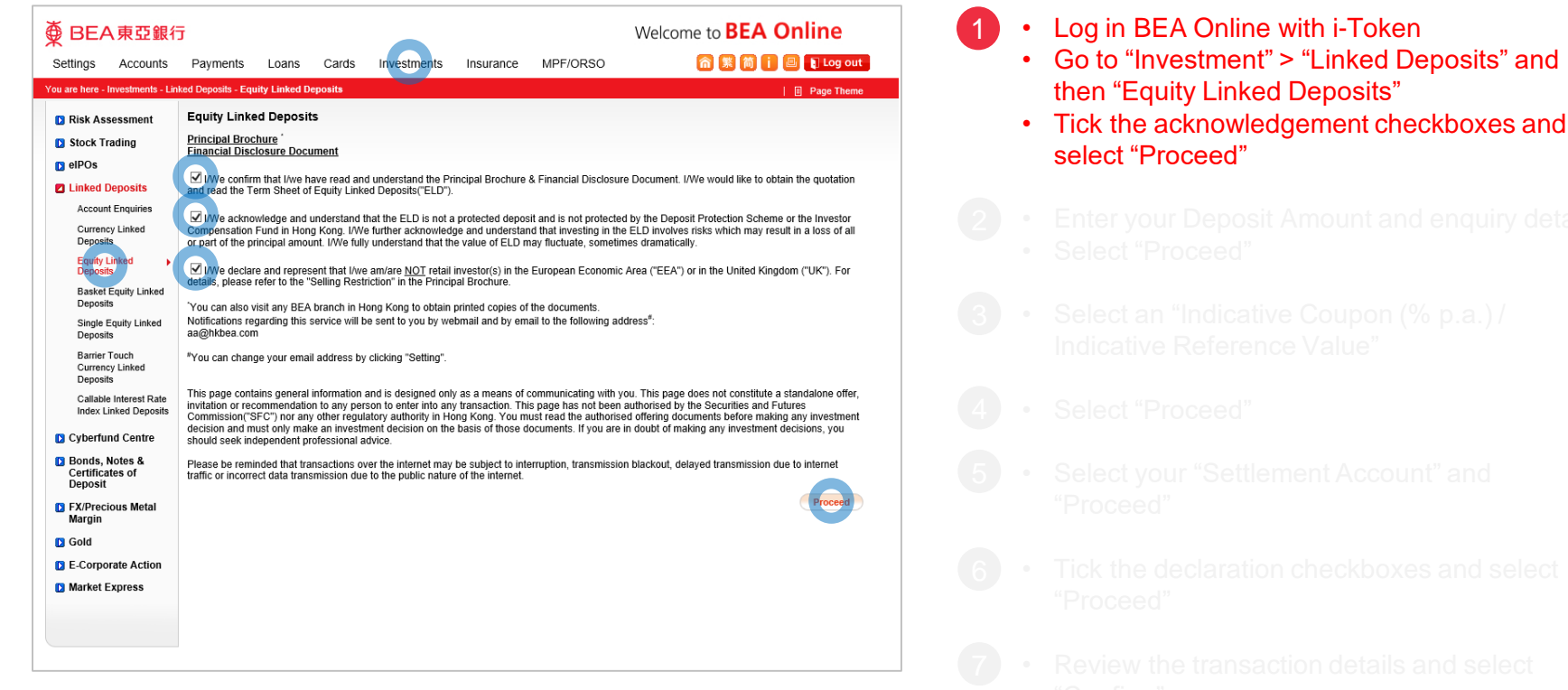

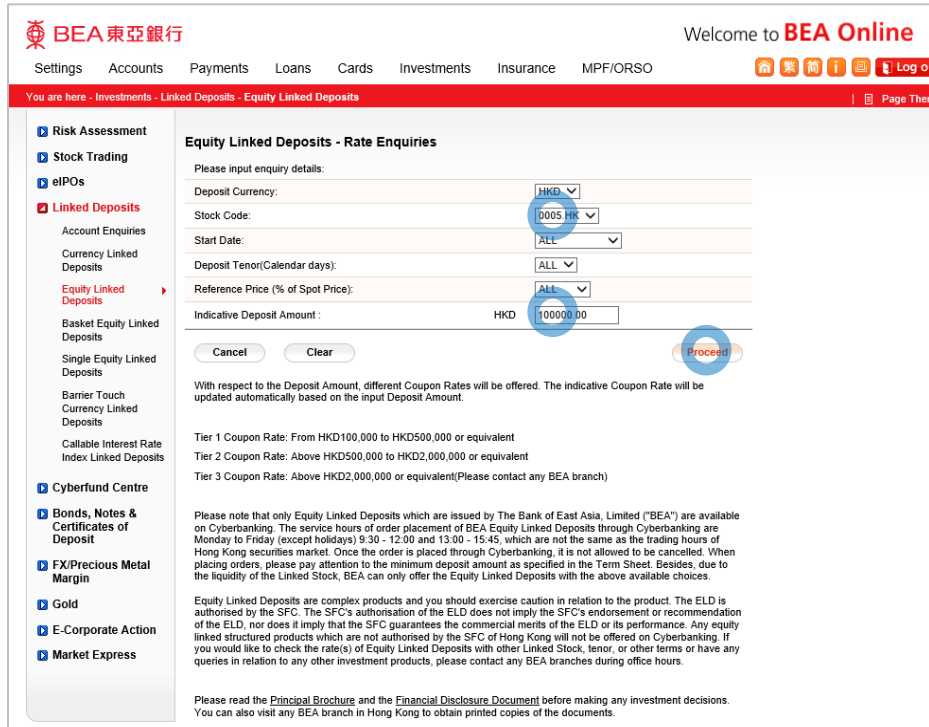

**<br />
BEA東亞銀行** 

- 
- 
- 

### **Enter your Deposit Amount and enquiry details** • Select "Proceed" 2

- 
- 
- 
- 
- 
- 

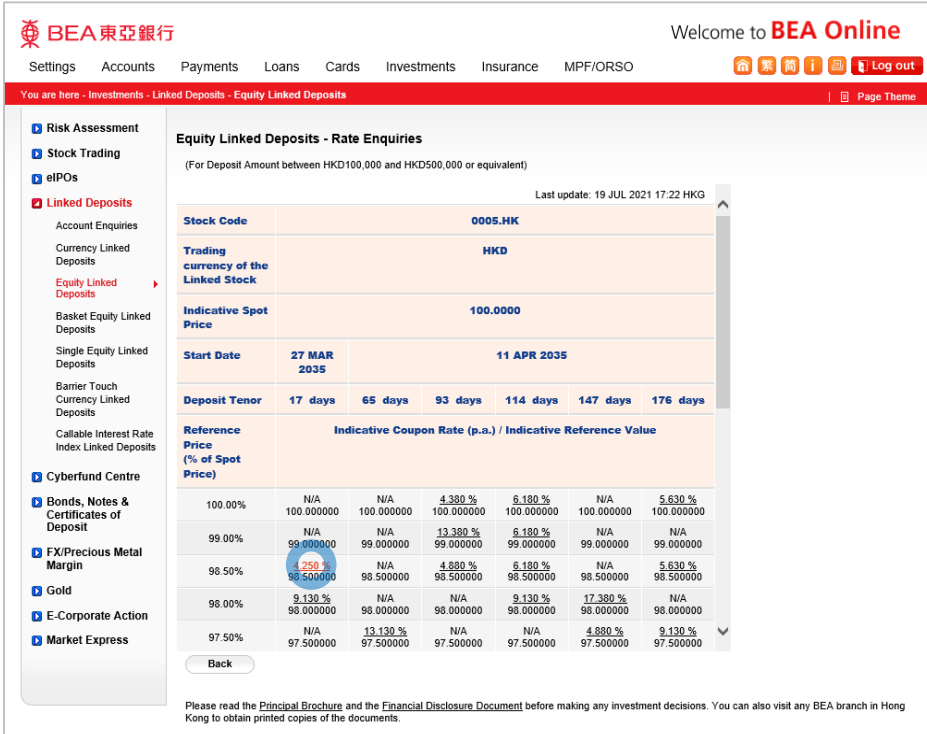

**<br />
BEA東亞銀行** 

- 
- 
- 
- 

#### • Select an "Indicative Coupon (% p.a.) / Indicative Reference Value"  $\left(3\right)$

- 
- 
- 
- 
- 

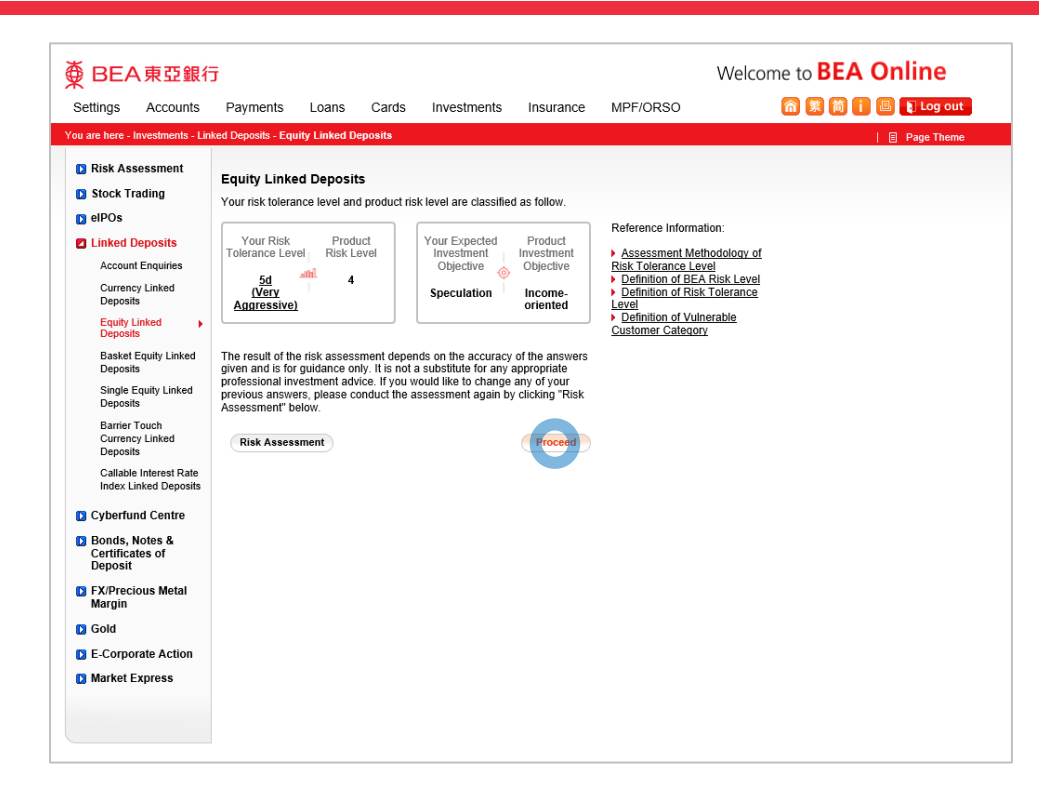

⊕

BEA東亞銀行

- 
- 
- 
- 
- 

### • Select "Proceed"

4

- 
- 
- 
- 

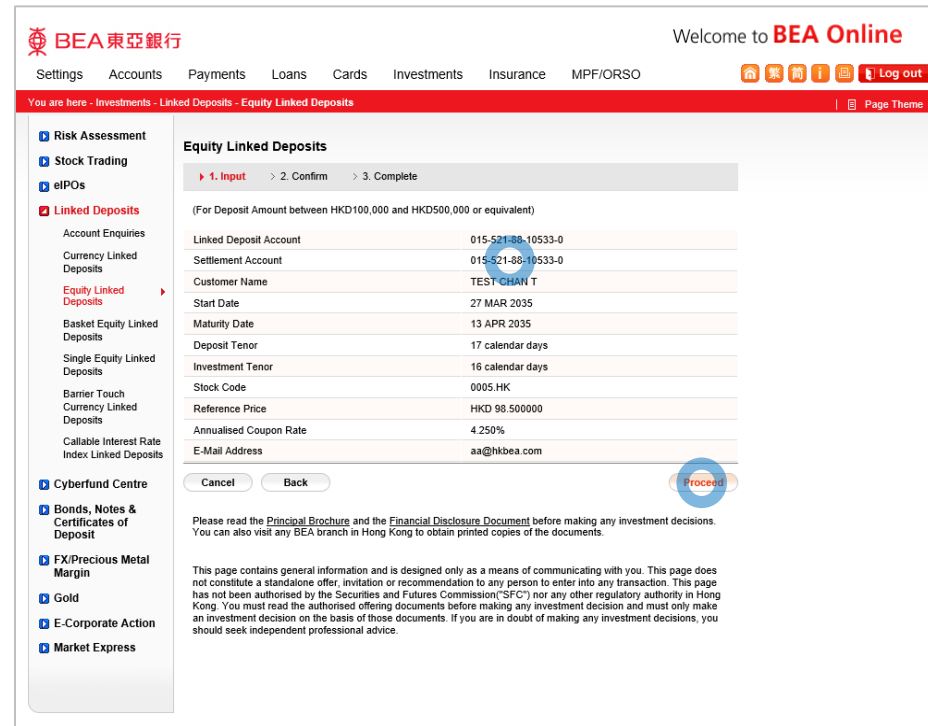

**<br />
BEA東亞銀行** 

- 
- 
- 
- 
- 
- 
- Select your "Settlement Account" and "Proceed" 5
	-
	-
	-

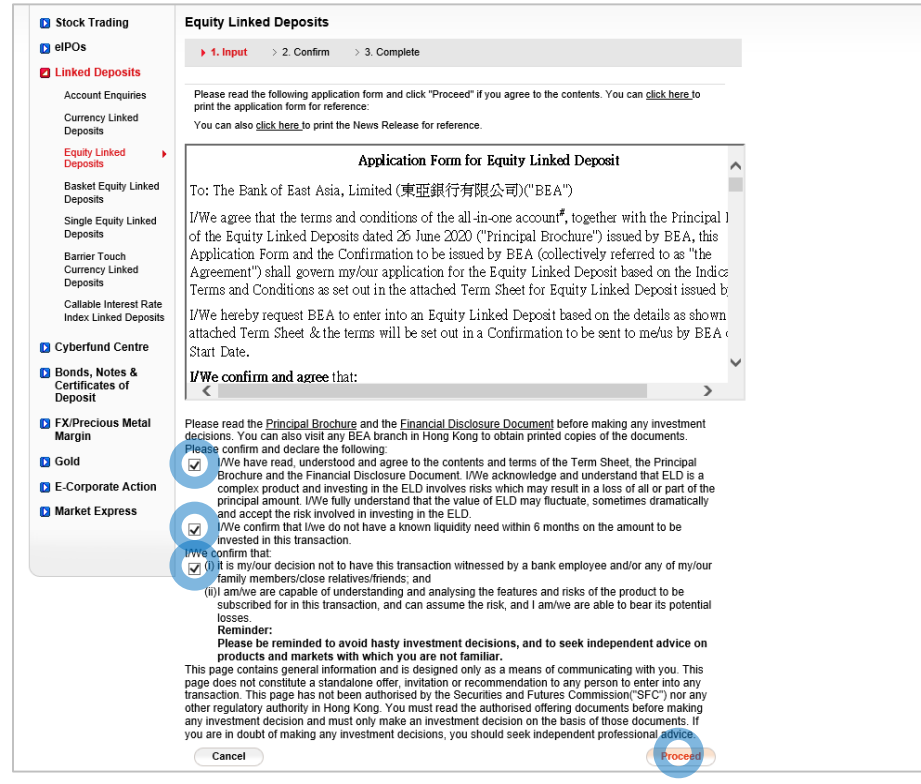

**<br />
BEA東亞銀行** 

- 
- 
- 
- 
- 
- -

#### • Tick the declaration checkboxes and select "Proceed" 6

- 
- 

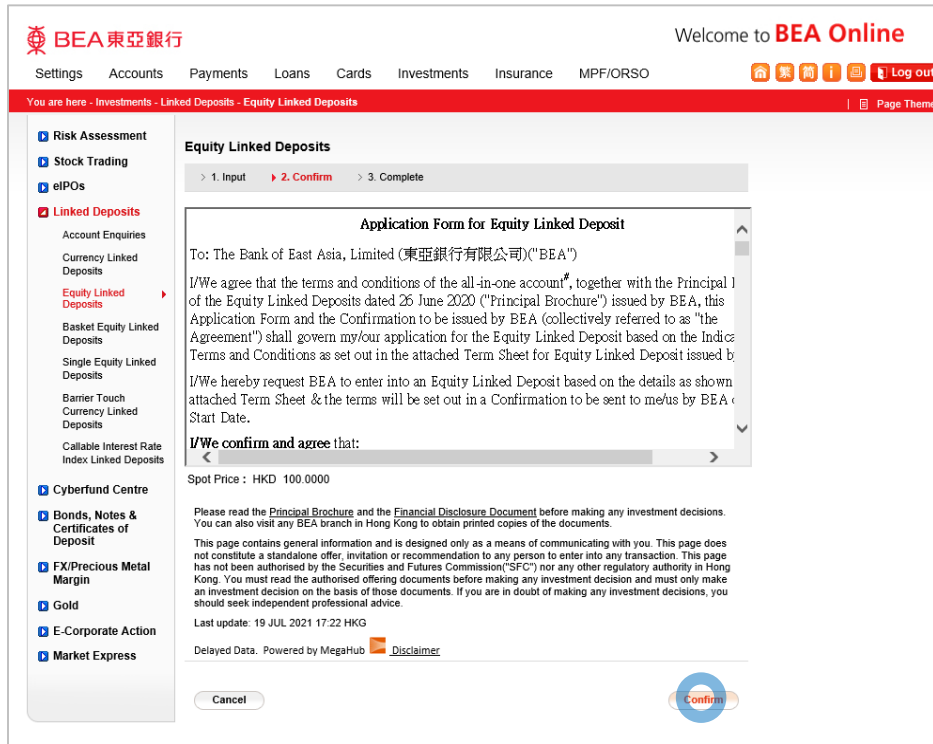

**<br />
BEA東亞銀行** 

- 
- 
- 
- 
- 
- 
- 
- 

### • Review the transaction details and select "Confirm"

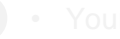

7

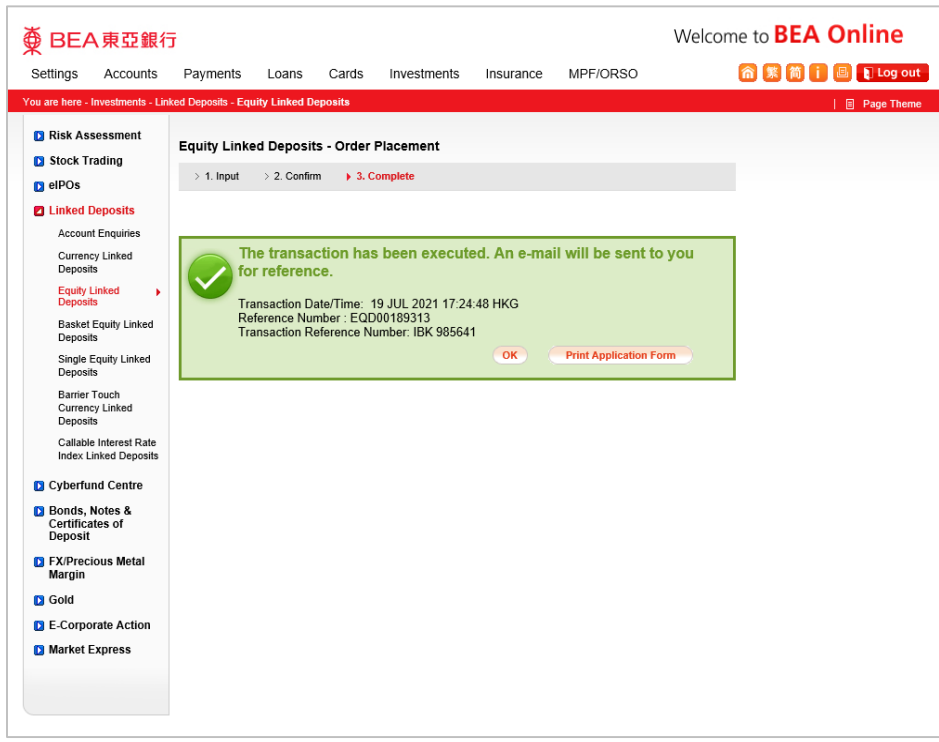

**<br />
BEA東亞銀行** 

- 
- 
- 
- 
- 
- 
- 
- 
- 

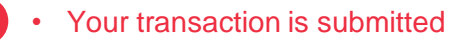

8